如何在政大雲桌面增加輸入法種類?

(兩種範例提供參考:增加 倉頡 輸入法/增加 拼音 輸入法)

## 範例一:增加倉頡輸入法

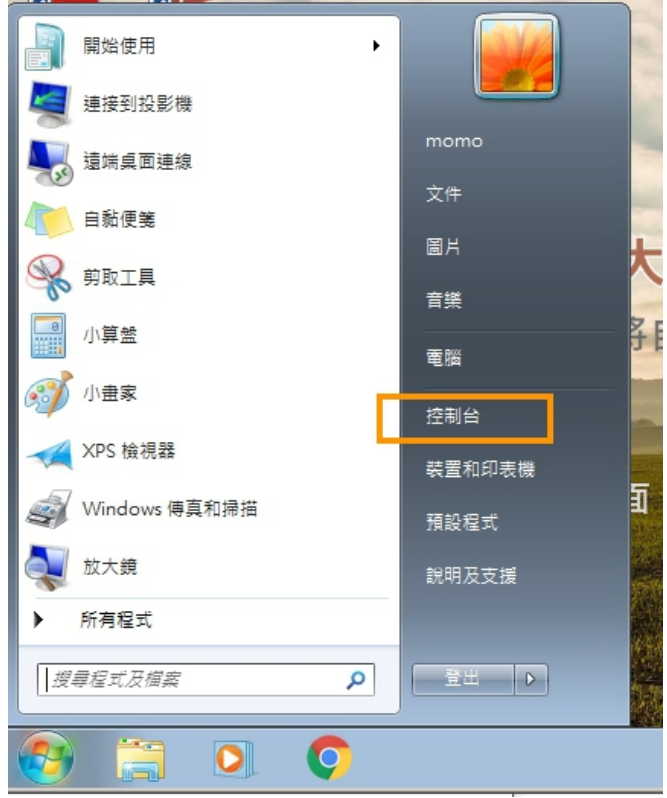

1、點選雲桌面左下角微軟圖示,進入「控制台」

2、選擇「時鐘、語言和區域」下「變更鍵盤或其他輸入方法

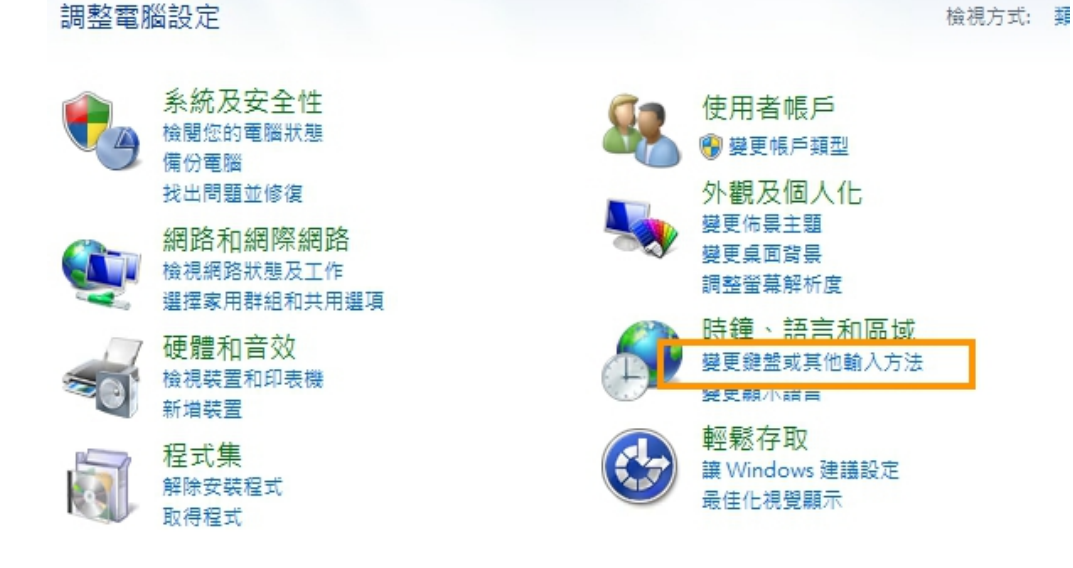

、頁籤「鍵盤及語言」>「變更鍵盤」

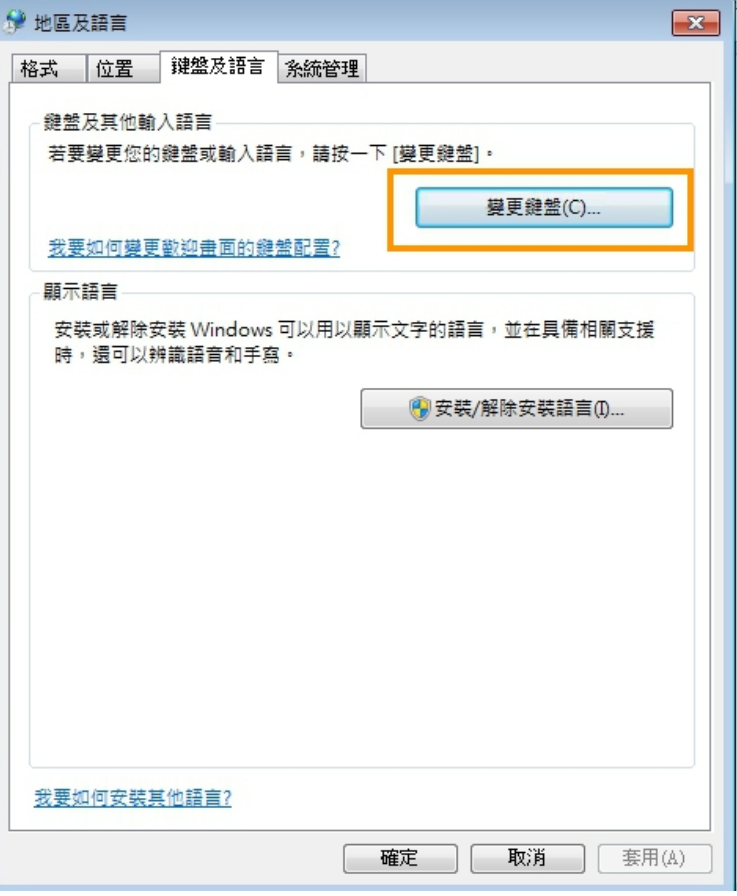

、頁籤「一般」>「新增」

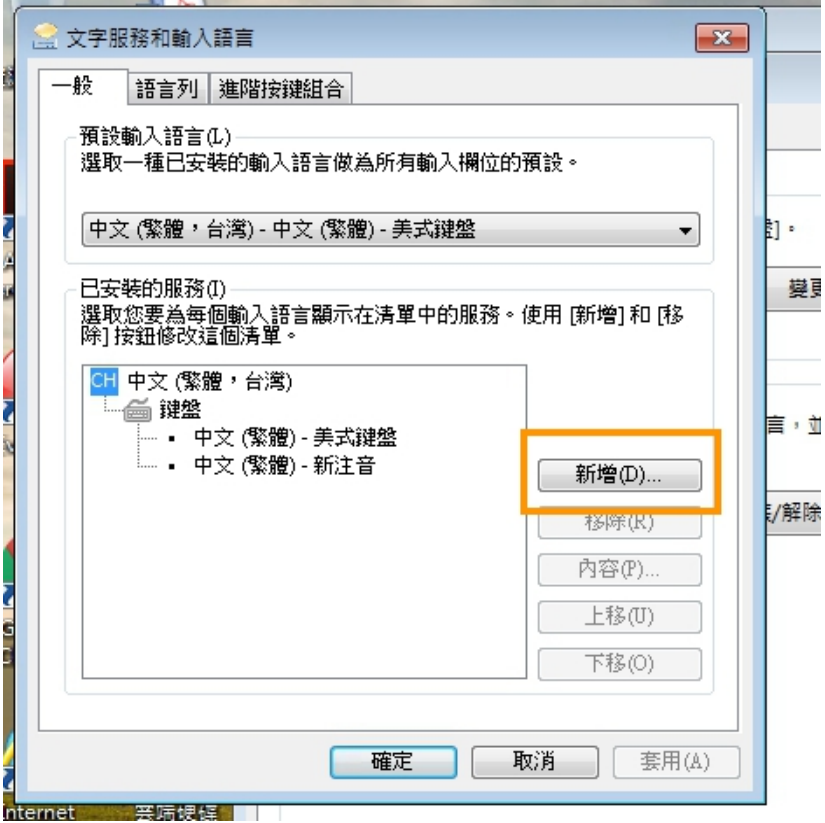

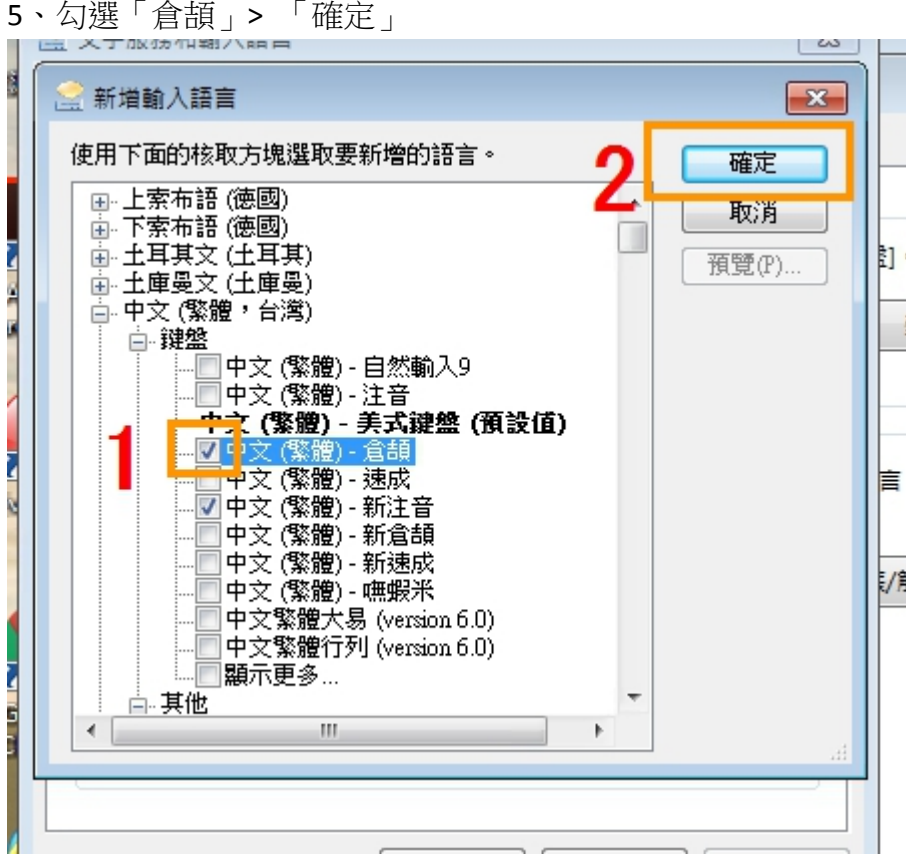

、已安裝的服務內已出現「倉頡」>「套用」>「確定」

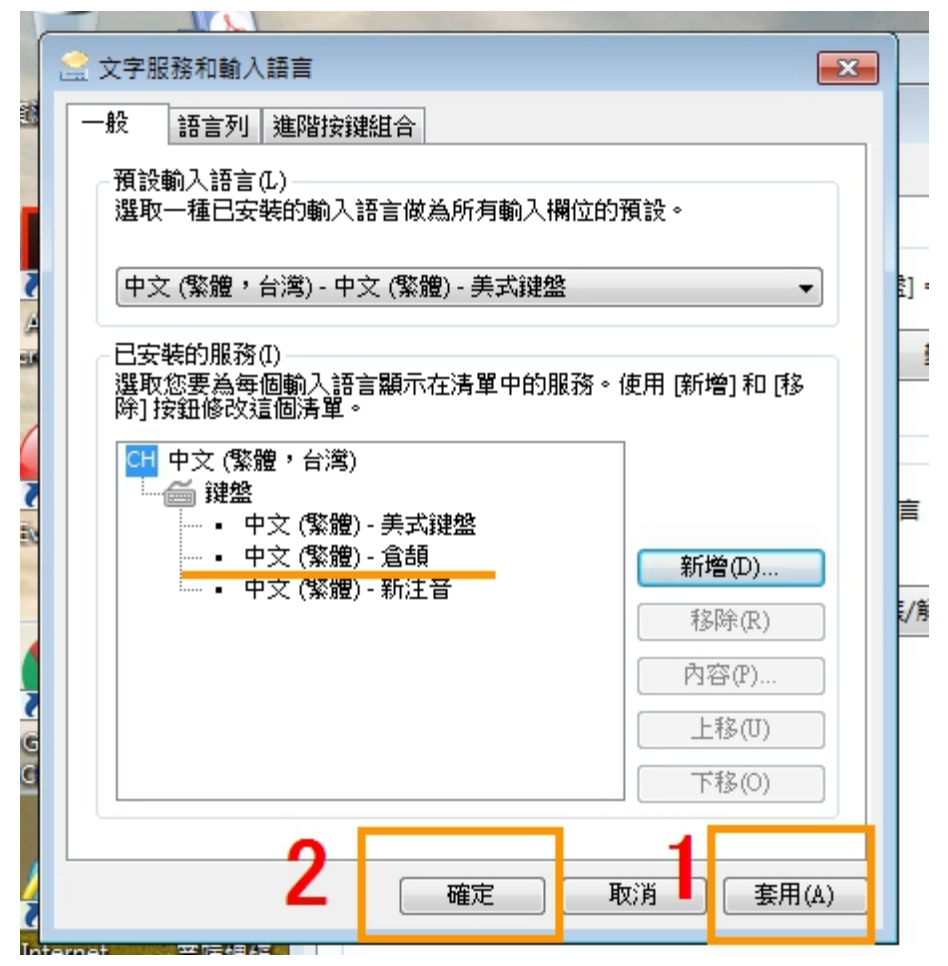

、點選「確定」

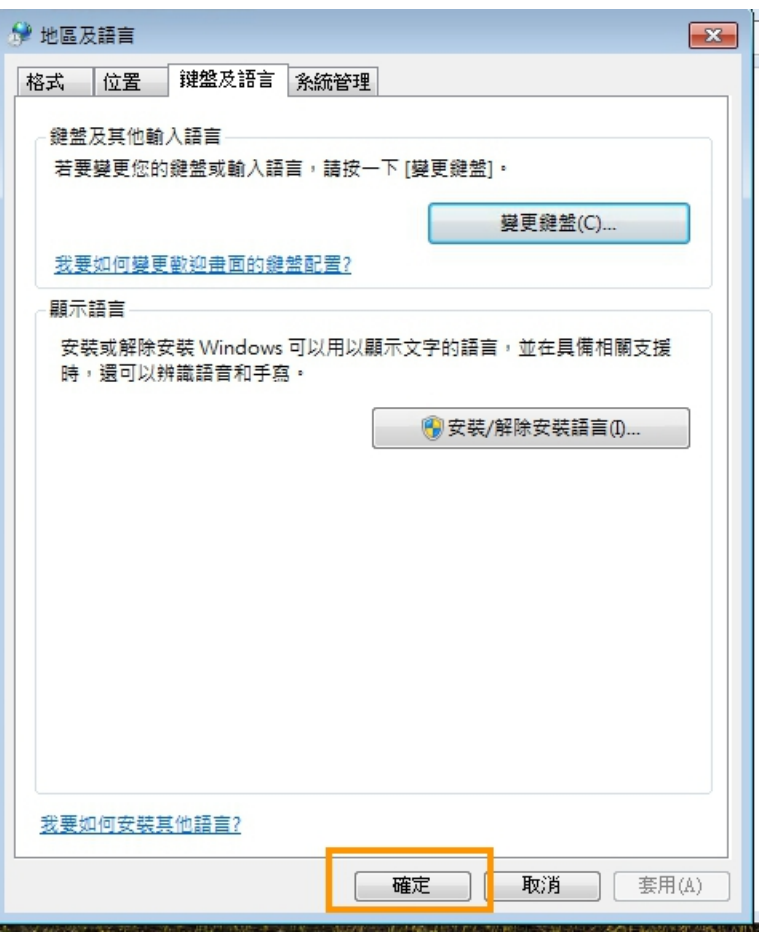

、桌面輸入法工具內出現「倉頡輸入法」可選擇使用。

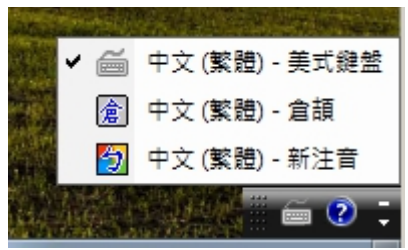

## 範例二:增加拼音輸入法

1、點選桌面左下角微軟圖示,進入「控制台」

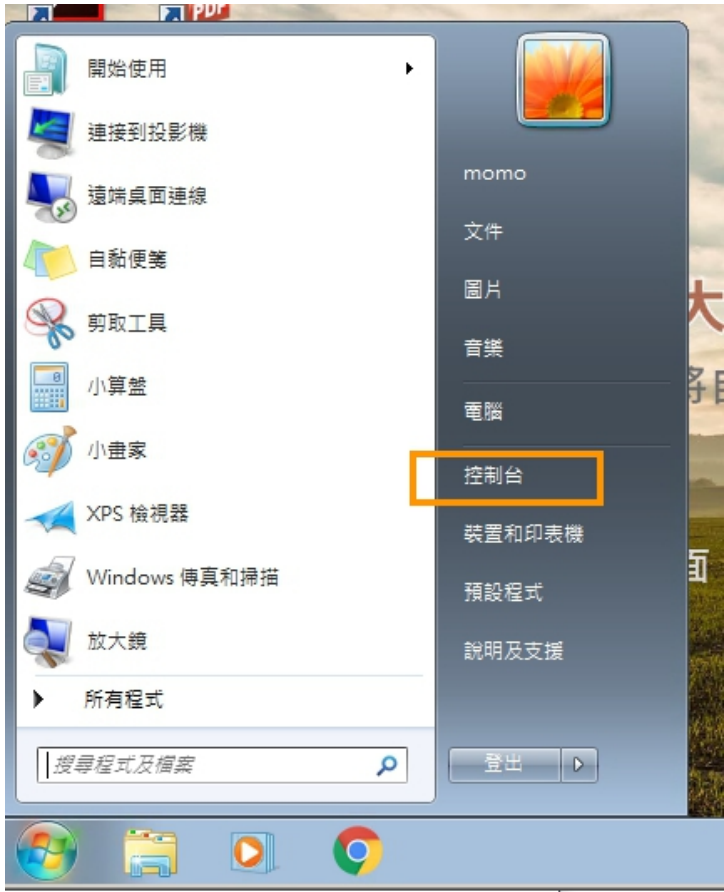

2、選擇「時鐘、語言和區域」下「變更鍵盤或其他輸入方法

調整電腦設定

系統及安全性 使用者帳戶 檢閱您的電腦狀態 ● 變更帳戶類型 備份電腦 找出問題並修復 外觀及個人化 變更佈景主題 網路和網際網路 變更桌面背景 檢視網路狀態及工作 調整螢幕解析度 選擇家用群組和共用選項 時鐘、語言和區域 硬體和音效 變更鍵盤或其他輸入方法 檢視裝置和印表機 變更觀小諸言 新増装置 輕鬆存取 程式集 讓 Windows 建議設定 解除安装程式 最佳化視覺顯示 取得程式

檢視方式: 類

、頁籤「鍵盤及語言」>「變更鍵盤」

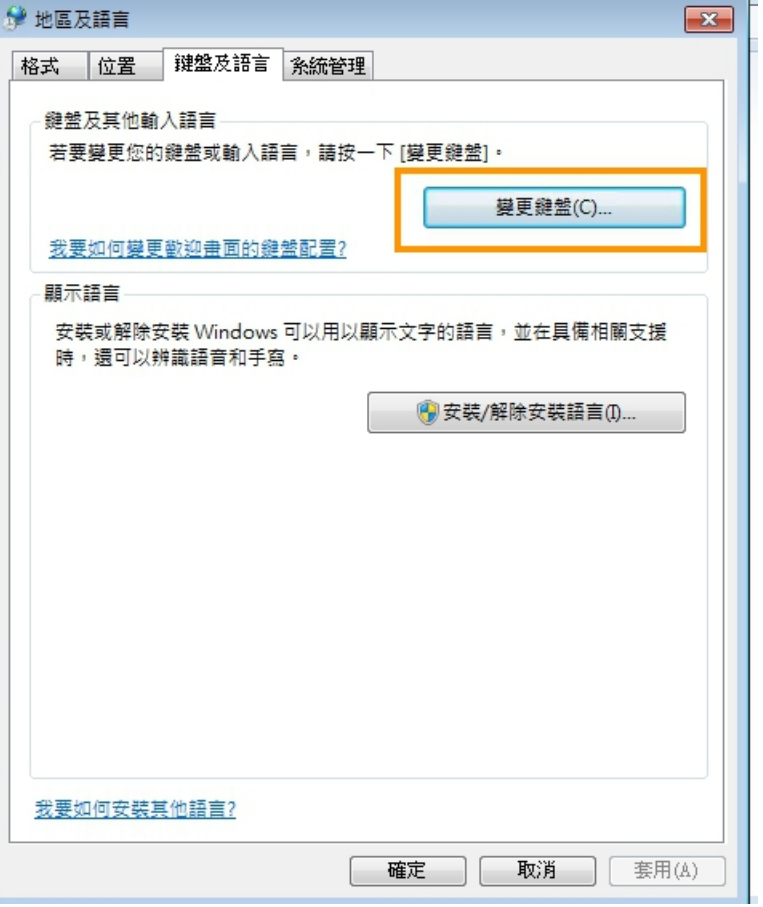

、頁籤「一般」>點選「新注音」使其反白後 點選右方「內容」

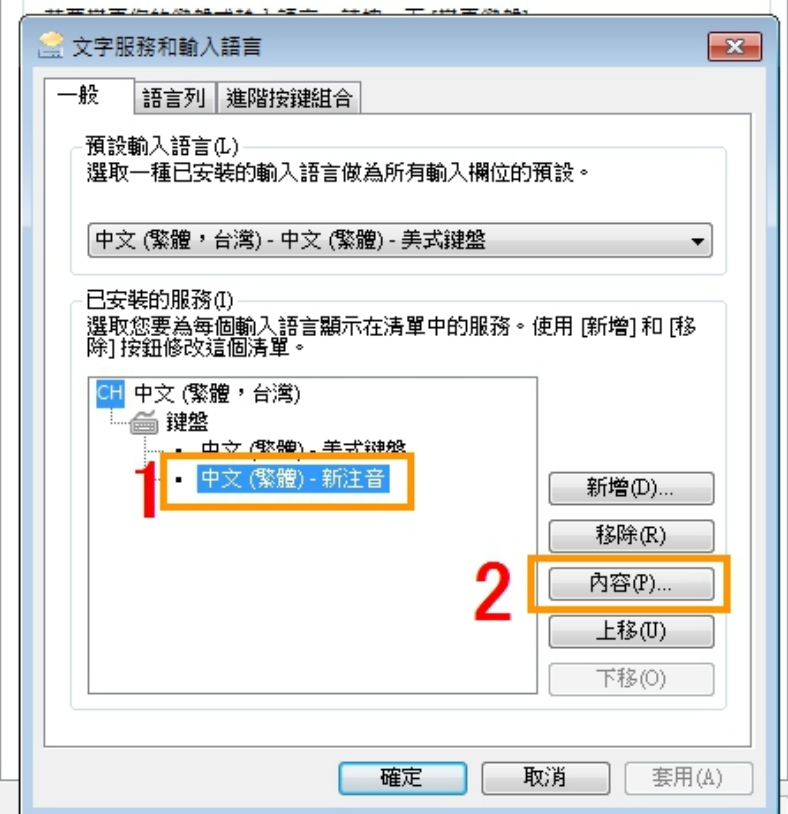

、頁籤「鍵盤」> 「漢語拼音」或「通用拼音」>「確認」

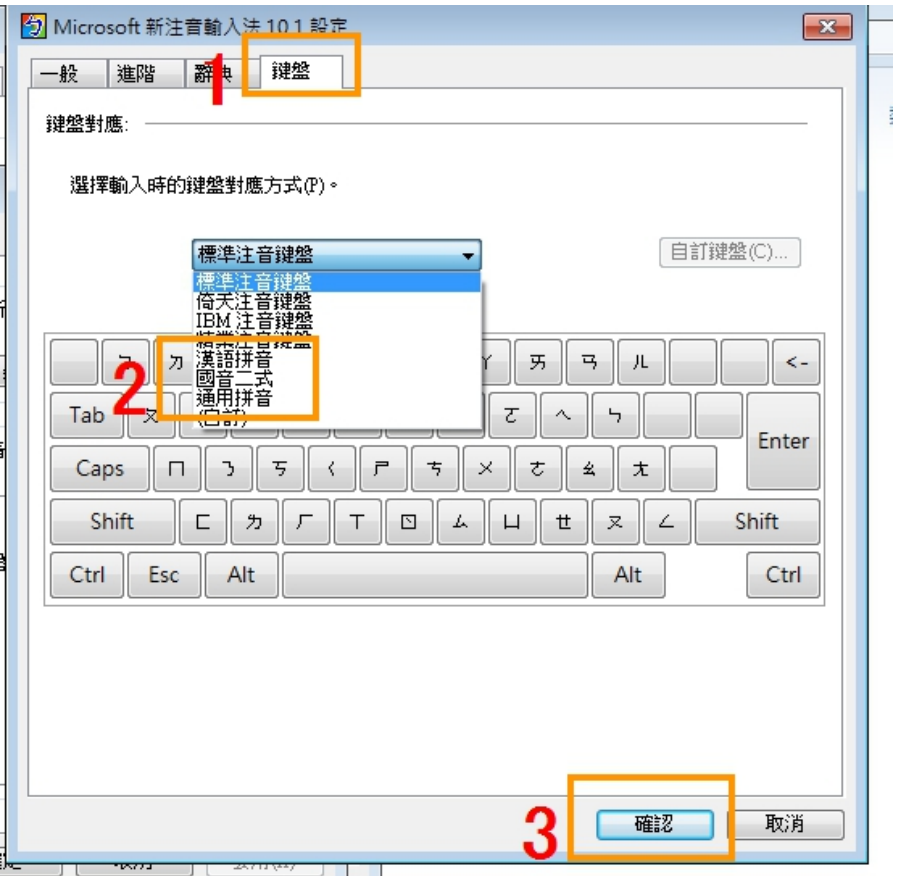

、點選「確認」,鍵盤就會變成拼音配置。

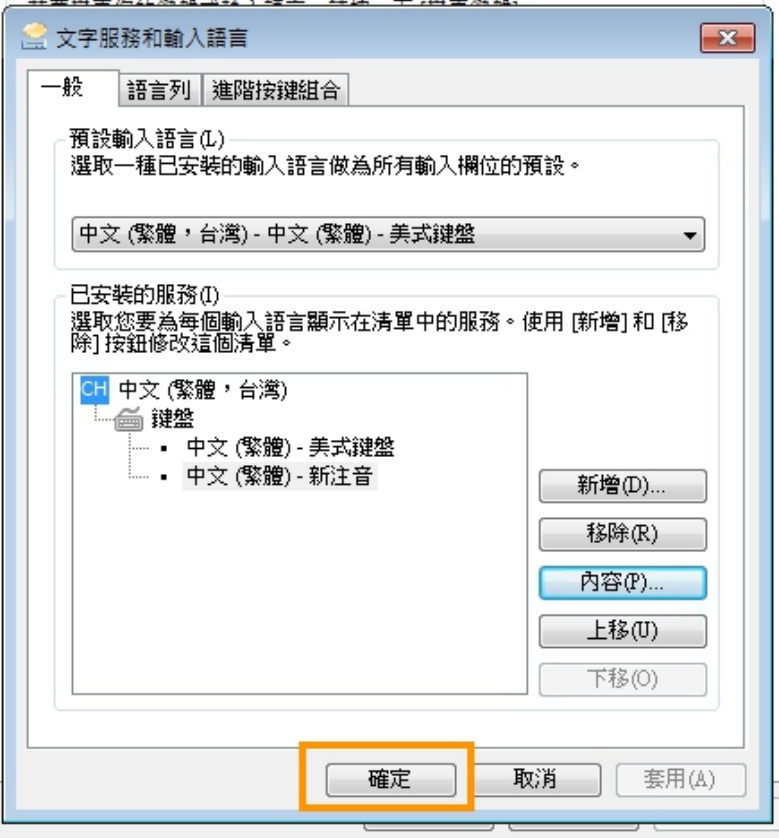